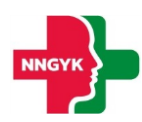

# **Felhasználói kézikönyv**

# **Egészségügyi Szolgáltatások Elektronikus Nyilvántartása (ESZENY)**  - **Kapacitás modul -**

**A projekt azonosító száma: KÖFOP-1.0.0-VEKOP-15-2017-00051**

*"Az egészségügyi ellátási rendszer pénzügyi irányítási és közigazgatási funkcióinak megújítása"*

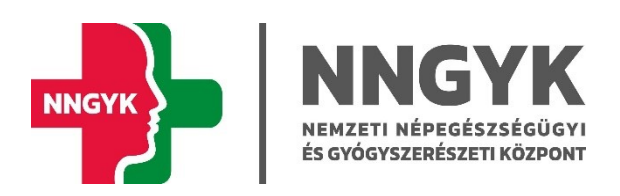

Budapest, 2023

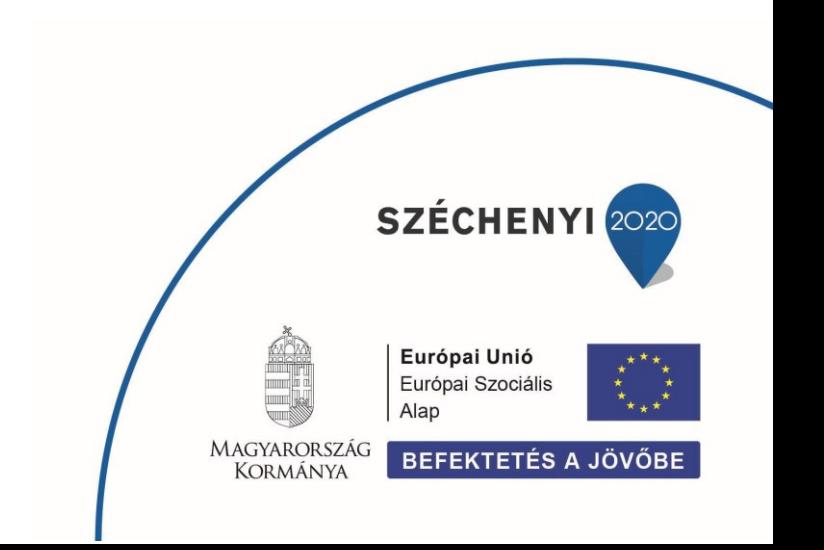

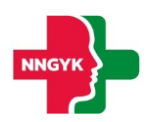

# Tartalomjegyzék

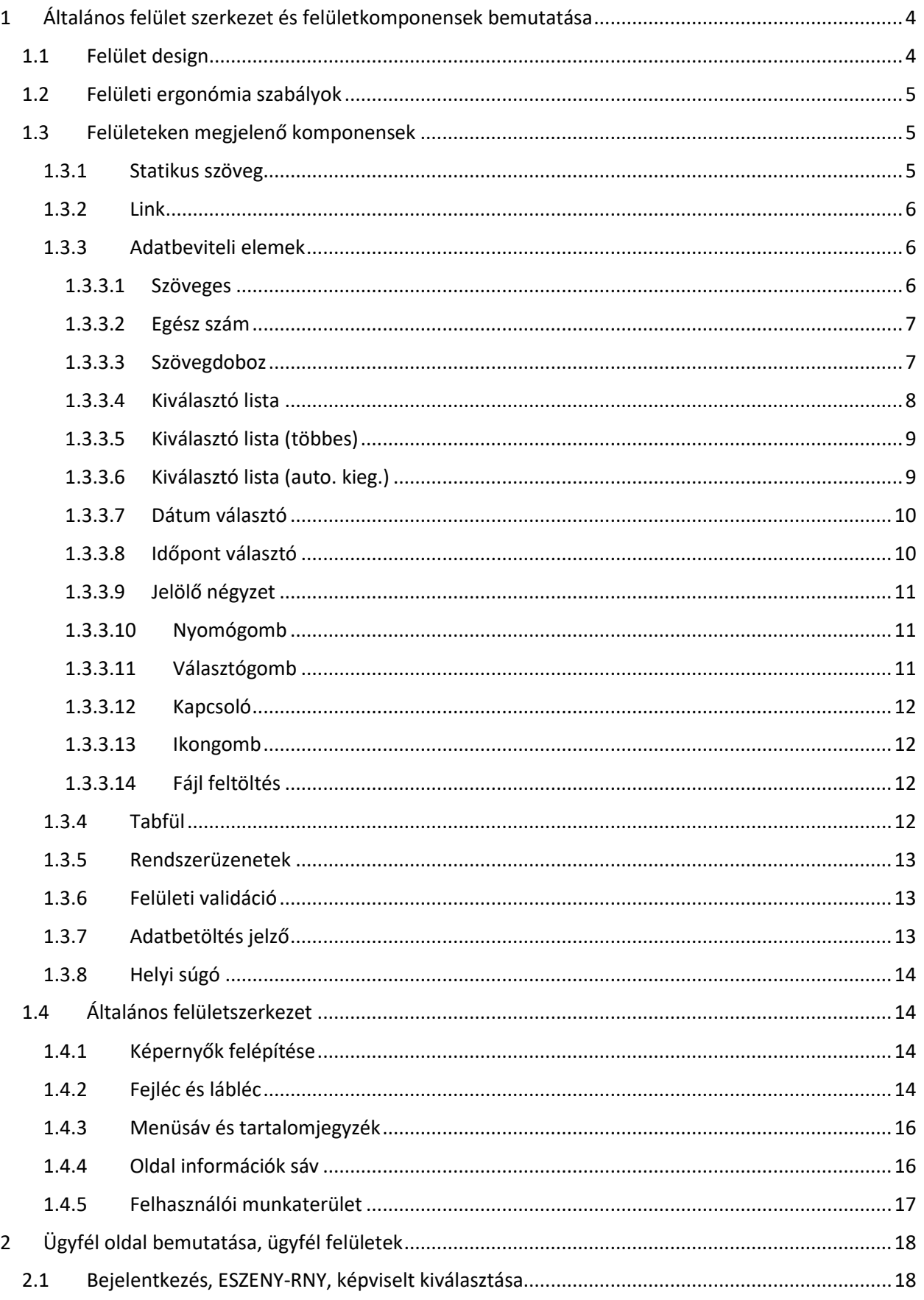

# ESZENY Felhasználói kézikönyv – Kapacitás modul

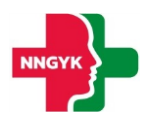

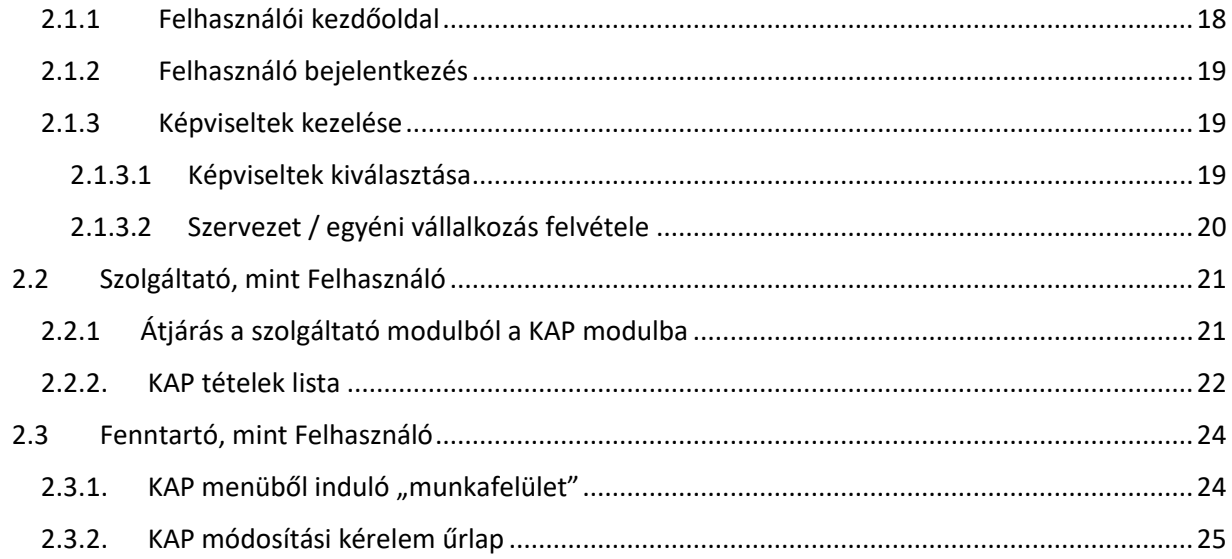

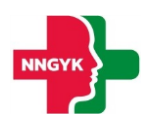

# <span id="page-3-0"></span>1 Általános felület szerkezet és felületkomponensek bemutatása

Jelen fejezet bemutatja a rendszer felhasználói felületének alapvető szerkezetét, felépítését, illetve azokat a közös felület komponenseket, felületi elemeket, amelyet minden képernyő követni fog. Az általános fejezetben leírtakat a további fejezetek olvasása során ismertnek feltételezzük. A rendszerterv felületeit bemutató részletes leírásoknál az itt ismertetett komponenseket fogjuk meghivatkozni.

# <span id="page-3-1"></span>1.1 Felület design

Az ESZENY rendszer felületein a Roboto (<https://fonts.google.com/specimen/Roboto>) ingyenes Google által készített karakterkészletet használjuk. Ez a karakterkészletet a képernyőn olvasható szövegek megjelenítésére fejlesztették ki és széleskörben használják, például az android eszközökön is.

Az alkalmazás 3 fő színe, amiből a felület felépül az a fehér, szürke és a zöld különböző árnyalatai. Ezen alapszínek megjelenésével is sugallja a rendszer, hogy egészségüggyel kapcsolatos szolgáltatásokat nyújt. A zöld színnek kitűntetett szerepe van, ugyanis minden, ami zöld színnel jelenik meg a felületen az kattintható, ami nagyban segíti a rendszer tanulhatóságát az informatikai rendszereket kevéssé használó felhasználók számára is.

|  | Primary                                                                                                    | <b>Primary Light</b>       |                           |
|--|----------------------------------------------------------------------------------------------------|----------------------------|---------------------------|
|  | 309C4D                                                                                                    | 309C4D 40%                 |                           |
|  |                                                                                                    |                            |                           |
|  | <b>On Primary Hover</b>                                                                                                    | <b>On Primary Focused</b>  | <b>On Primary Pressed</b> |
|  | 309C4D 4%                                                                                                    | 309C4D 12%                 | 309C4D 10%                |
|  |                                                                                                    |                            |                           |
|  | <b>On Primary Dragged</b>                                                                                                    | <b>On Primary Disabled</b> |                           |
|  | 309C4D 8%                                                                                                    | 309C4D 8%                  |                           |
|  | $\mathcal{A} = \mathcal{L}$ is seen that if $\mathcal{L} = \mathcal{L} = \mathcal{L} = \mathcal{L} = \mathcal{L} = \mathcal{L} = \mathcal{L}$ |                            |                           |

*1. ábra: Elsődleges színek*

Ahol kék szín jelenik meg a felületen, ott egyrészt jelenthez valami extra információt segítséget az adott funkcióval kapcsolatban, vagy megjelenhet a Nyomógomb színezésében is. A gombok esetén egy kevésbé fontos kiegészítő funkciót jelöl.

| Secondary            |                       |                             |
|----------------------|-----------------------|-----------------------------|
| 1A72C3               |                       |                             |
|                      |                       |                             |
| On Secondary Hover   | On Secondary Focused  | <b>On Secondary Pressed</b> |
| 309C4D 4%            | 309C4D 12%            | 309C4D 10%                  |
|                      |                       |                             |
| On Secondary Dragged | On Secondary Disabled |                             |
| 309C4D 8%            | 309C4D 8%             |                             |
|                      |                       |                             |

*2. ábra: Másodlagos színek*

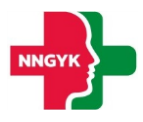

A felhasználó számára megjelenő [Rendszerüzenetek](#page-12-0) színei a következők:

- Piros színű üzenetek olyan hibákra hívják fel a figyelmet, amely javítása szüksége ahhoz, hogy a rendszerben használt funkciót sikeresen végrehajtsa a felhasználó.
- A zöld színű üzenet a funkció sikeres végrehajtásáról ad megerősítést.
- A kék üzenet csak kiegészítő információt nyújt a felhasználó számára.
- A sárga üzenet figyelemfelhívó a felhasználó számára az elvégzendő / elvégzett funkcióval kapcsolatban.

| Red - Error                         |  |
|-------------------------------------|--|
| D22424                              |  |
| Green - Success<br>D22424           |  |
| <b>Blue - Information</b><br>D22424 |  |
| <b>Yellow - Warning</b>             |  |

*3. ábra: Rendszerüzenetek színei*

# <span id="page-4-0"></span>1.2 Felületi ergonómia szabályok

A felület ergonómia tervezésnél az alábbi szabályok mentén került kialakításra az elkészült felület megjelenés:

- A felületek ne legyenek zsúfoltak.
- A felületeken lévő űrlapok legyen tagoltak adatkörönként.
- A betű méretekkel és a betű tónusával hangsúlyozza az alkalmazás a felhasználó számára fontos / sokszor használt és kevésbé fontos információkat.
- A felület megjelenés legyen egységes. Az ügyintézők és az ügyfelek lehetőség szerint ugyanazon vagy nagyon hasonló felületeket lássanak.

# <span id="page-4-1"></span>1.3 Felületeken megjelenő komponensek

A rendszer felületein az alábbi komponensek jelenhetnek meg:

# <span id="page-4-2"></span>1.3.1 Statikus szöveg

A rendszer felületein megjelenő – a felhasználó számára információt nyújtó – szövegek, amelyek tartalma nem módosítható.

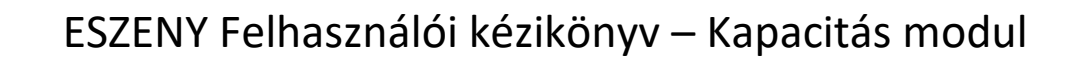

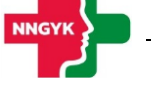

#### <span id="page-5-0"></span>1.3.2 Link

A rendszer felületen a rendszeren kívüli weboldalakra történő navigációra használt felületi elem. Azon statikus szövegrészek működnek linkként, ahol, ha a szövegrész fölé viszi a felhasználó a kurzort, akkor aláhúzottként jelenik meg.

# <span id="page-5-1"></span>1.3.3 Adatbeviteli elemek

Az ESZENY rendszer adatbeviteli felületein számos grafikus kontroll elem szolgálja az ergonomikus és hatékony adatbevitelt. Ezen elemtípusokat az alábbiakban ismertetjük. Ezen adatrögzítő elemek mindegyikének 4 fő állapota van:

- Normál
- Fókuszban az adott elem ki van választva szerkesztésre
- Inaktív / nem szerkeszthető
- Hibás adat

Azt, hogy egy adott adatrögzítő elem éppen milyen állapotban van, az állapotnak megfelelő grafikus megjelenés érzékelteti az alábbiakban bemutatottak szerint.

#### <span id="page-5-2"></span>*1.3.3.1 Szöveges*

Minden mezőhöz tartozik egy címke, ami utal a kitöltendő tartalomra. A beírt szöveg a mezőn belül egy sorban jelenik meg. Ha a teljes szöveg nem fér ki, akkor a szöveget a jobbra-balra nyíl kurzorral lehet vízszintesen görgetni. Bizonyos szöveges mezők karakter száma korlátozott, ilyenkor a maximális hossz elérése után újabb billentyűleütésre hibaüzenet jelenik meg.

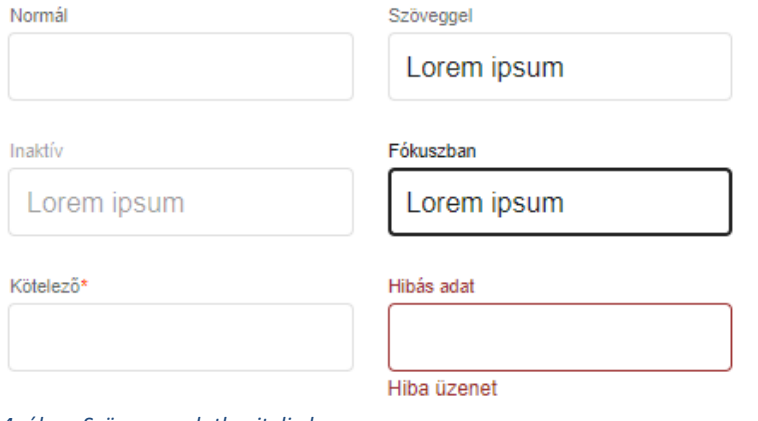

*4. ábra: Szöveges adatbeviteli elem*

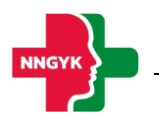

#### <span id="page-6-0"></span>*1.3.3.2 Egész szám*

A szöveges mezővel ellentétben itt csak egész számok adhatók meg. Nem számjegy típusú karakterek nem írhatók be a mezőbe, ezt gépelés közben a rendszer kiszűri.

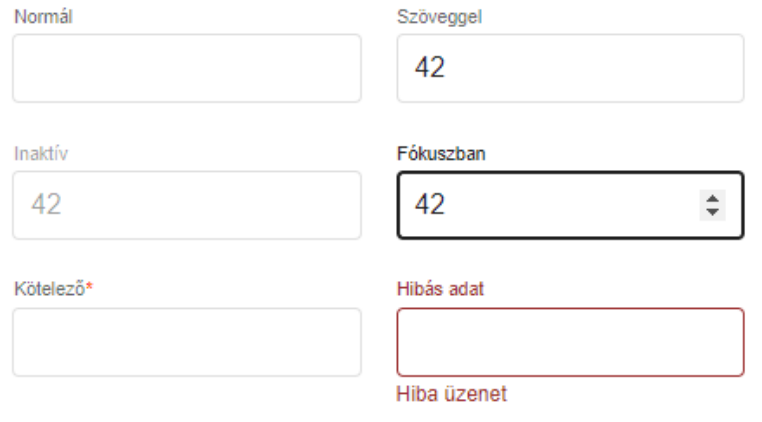

*5. ábra: Egész szám adatbeviteli elem*

#### <span id="page-6-1"></span>*1.3.3.3 Szövegdoboz*

Több soros szövegek írhatók be, enter-t is lehet használni új bekezdés indításához. Ha a szöveg nem fér ki, jobb oldalon görgető sáv jelenik meg, a szöveg bevitel folytatható. Bizonyos szöveges mezők karakterszáma korlátozott, a maximális hossz elérése után a billentyűleütésre nem íródik be a következő karakter.

Szövegdoboz Lorem ipsum

*6. ábra: Szövegdoboz adatbeviteli elem*

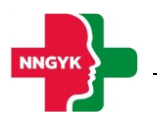

#### <span id="page-7-0"></span>*1.3.3.4 Kiválasztó lista*

A listában csak előre definiált adatok választhatók ki. Rákattintva lenyílik a kiválasztó lista, szöveges bevitel nem lehetséges, egérrel vagy billentyűzettel lehet kiválasztani az elemet. Ha fókuszban van, szóköz segítségével is lenyitható, a kiválasztás fel-le nyíllal történik, és enterrel véglegesíthető.

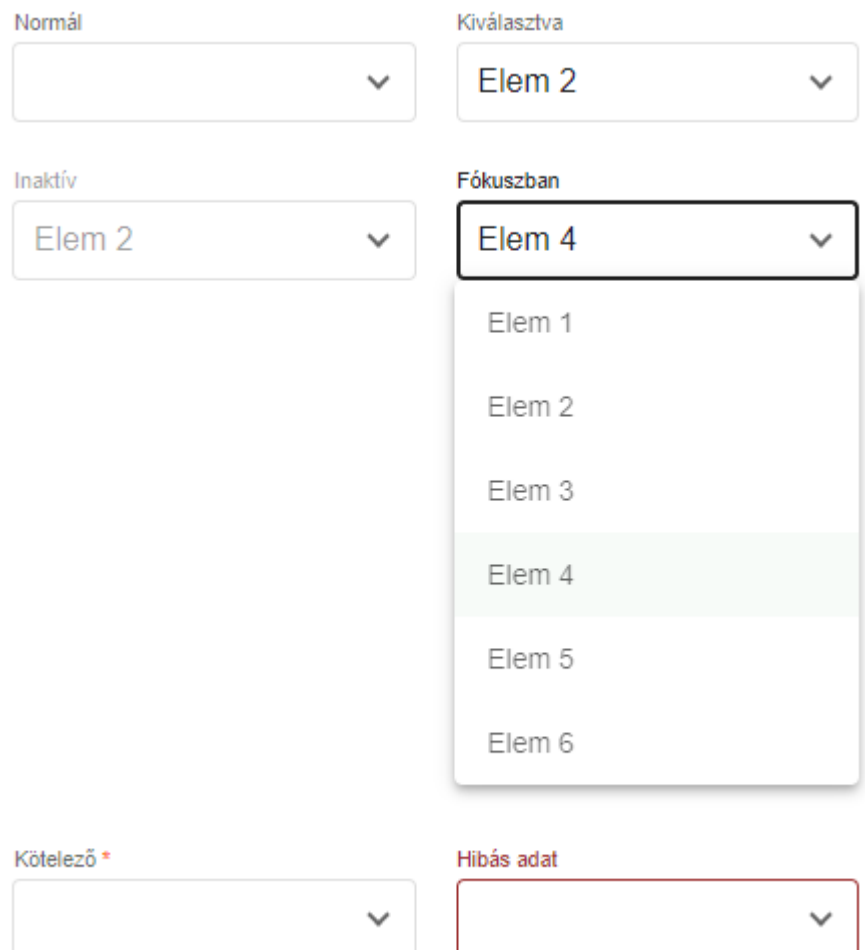

Hiba üzenet

*7. ábra: Kiválasztó lista adatbeviteli elem*

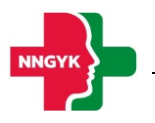

## <span id="page-8-0"></span>*1.3.3.5 Kiválasztó lista (többes)*

Szintén előre definiált elemek választhatók ki, de egyszerre több is. Ha a fő sorban már nem fér ki a kiválasztott elemek listája, az "(+X)" felirat jelenik meg jelezve, hogy mennyit választottak ki. Ezért letiltott állapotban is meg lehet nézni, hogy a legördülő részen mi van kiválasztva, a jelölőnégyzetek viszont ilyenkor le vannak tiltva.

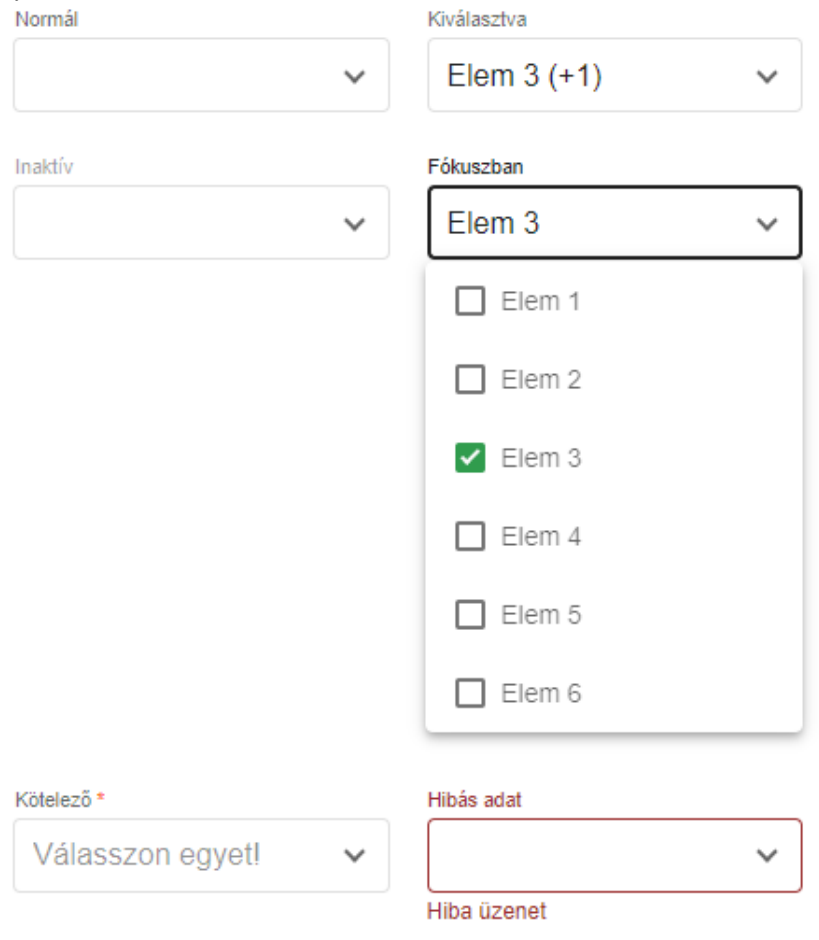

*8. ábra: Többes kiválasztó lista adatbeviteli elem*

#### <span id="page-8-1"></span>*1.3.3.6 Kiválasztó lista (auto. kieg.)*

A kiválasztó listához hasonlóan, előre definiált adatok közül választhat a felhasználó oly módon, hogy szövegbevitel hatására a lista tartalma szűrésre kerül. A szűrés a "LIKE"-os kereséssel megegyező módon működik.

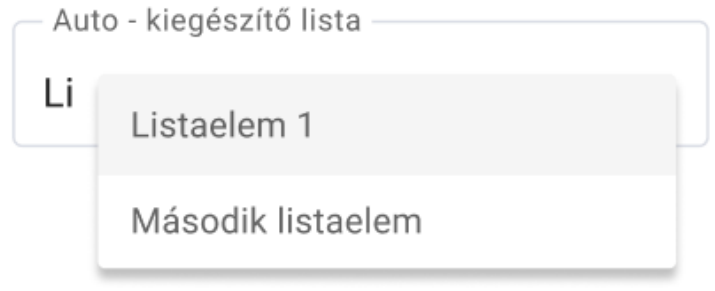

*9. ábra: Auto - kiegészítő kiválasztó lista adatbeviteli elem*

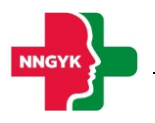

#### <span id="page-9-0"></span>*1.3.3.7 Dátum választó*

A mezőben lévő naptár ikonra kattintva a dátum kiválasztó naptár jelenik meg. A naptár valamelyik napjára kattintva a dátum beíródik a szöveges mezőbe és a naptár eltűnik. A dátum kézzel is beírható, de a beírt dátum formátuma kötött.

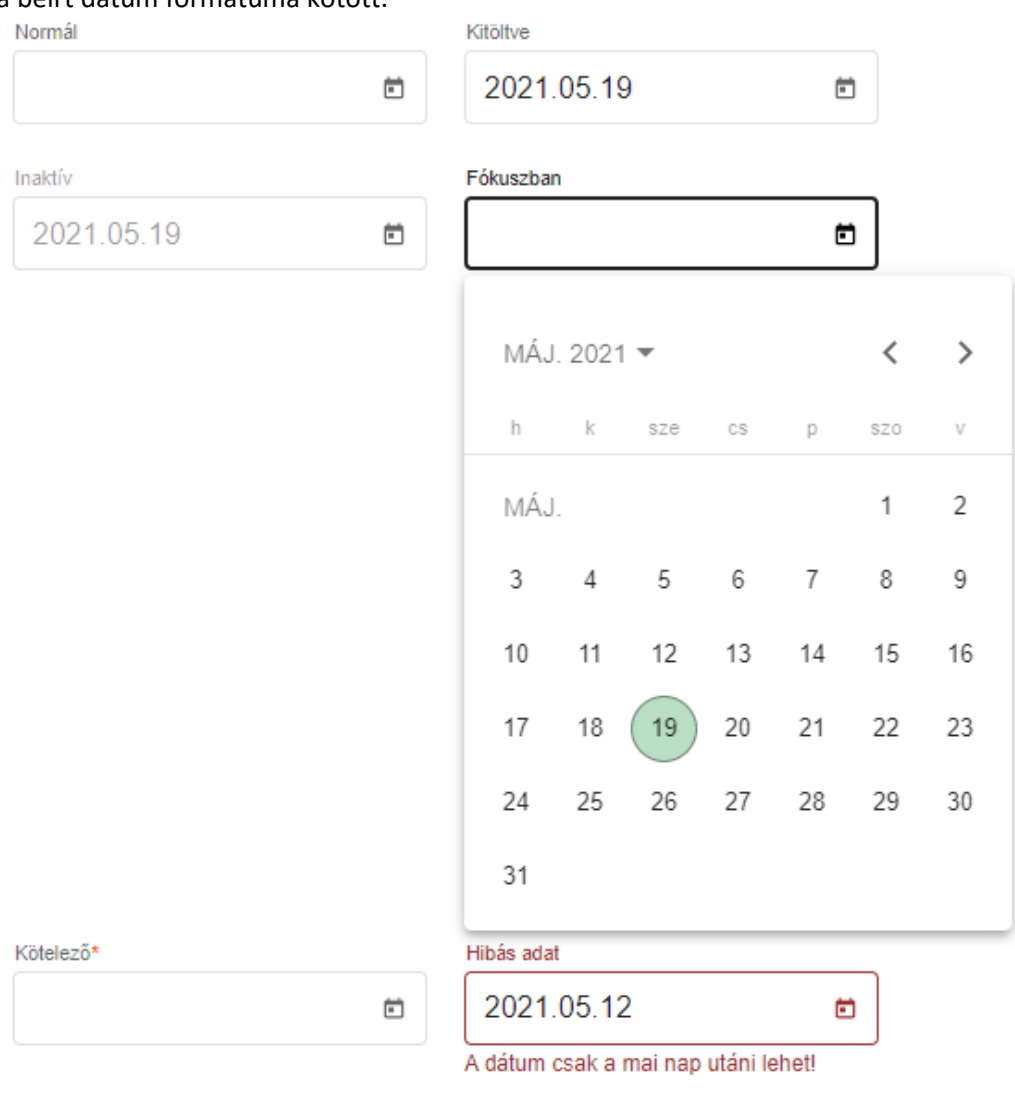

*10. ábra: Dátum választó adatbeviteli elem*

#### <span id="page-9-1"></span>*1.3.3.8 Időpont választó*

Az időpont kiválasztó egész szám beviteli mezők segítéségével ad lehetőséget a kezdeti és vég időpont intervallum (óra:perc) kiválasztására. Az óra mező értékkészlete 00-23, a perc mező értékkészlete 00-59 intervallumba esik.

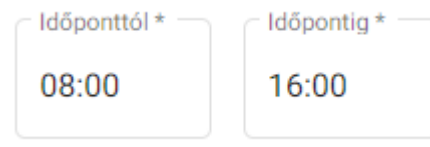

*11. ábra: Időpont választó adatbeviteli elem*

#### <span id="page-10-0"></span>*1.3.3.9 Jelölő négyzet*

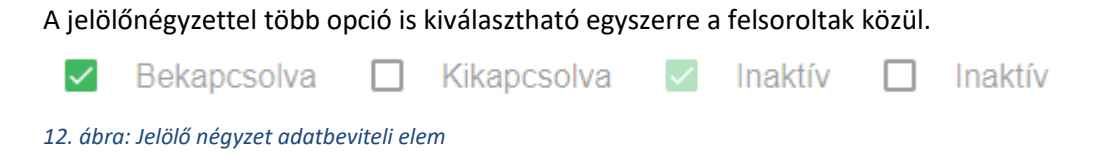

# <span id="page-10-1"></span>*1.3.3.10 Nyomógomb*

A rendszer főbb műveletei nyomógombokra kattintva végezhetők el. Ha a művelet nem értelmezhető az adott állapotban, a nyomógomb letiltott állapotban jelenik meg, kattintáskor semmi nem történik. Ha a művelethez szükséges beviteli mezők hibás adatot tartalmaznak, a gomb világosabb zöld színnel jelenik meg, megnyomva a hibás beviteli mezők alatt megjelennek a hibaüzenetek.

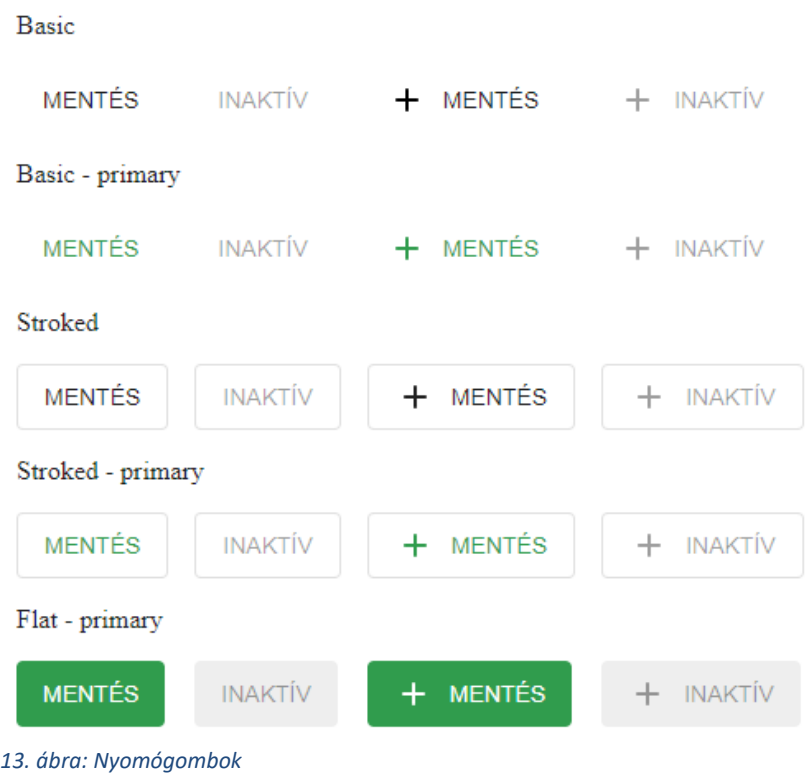

# <span id="page-10-2"></span>*1.3.3.11 Választógomb*

A választó gombokkal mindig csak egy lehetőség választható ki. Ha egy újabb gombot jelölünk meg, az az előző választást törli.

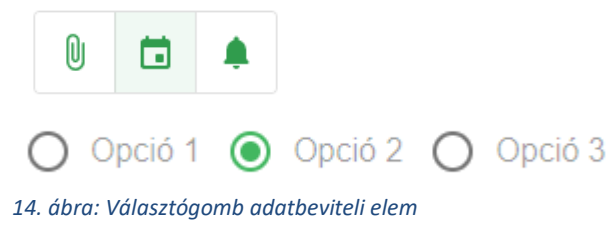

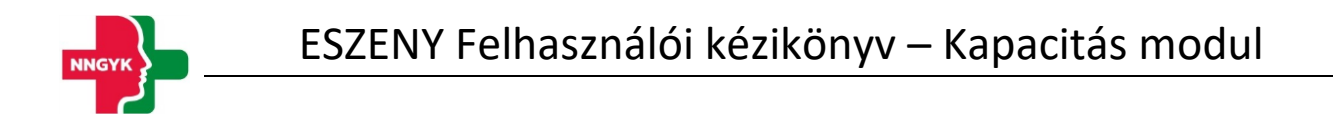

#### <span id="page-11-0"></span>*1.3.3.12 Kapcsoló*

Két állapotú kapcsoló (igen/nem), amelyben az egyik érték mindig ki van választva, azaz nincs üres állapota.

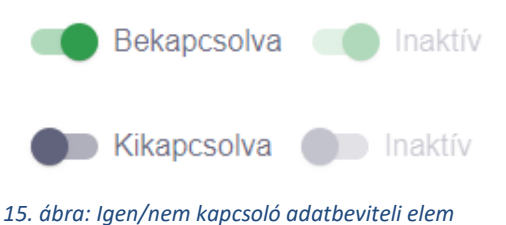

<span id="page-11-1"></span>

#### *1.3.3.13 Ikongomb*

Az ikongomb-ok a nyomógombokkal megegyező funkcionalitással rendelkeznek.

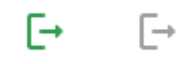

*16. ábra: Ikongombok*

#### <span id="page-11-2"></span>*1.3.3.14 Fájl feltöltés*

A fájlok feltöltését nyomógomb segítésével vagy drag&drop (fájl behúzás) módszerrel is fel lehet tölteni. Amint a fájl kiválasztásra kerül, úgy az az alkalmazás el is kezdi feltölteni a fájlt, amelyet egy folyamatjelző csíkkal jelez mindaddig még a feltöltés be nem fejeződött. Ez a folyamat nem akadályozza az adott űrlap további kitöltését. A kiválasztott fájlok az X gomb segítségével törölhetőek.

A rendszer által elfogadott fájl formátumok: pdf, docx, xlsx, odt, ods, jpg, png

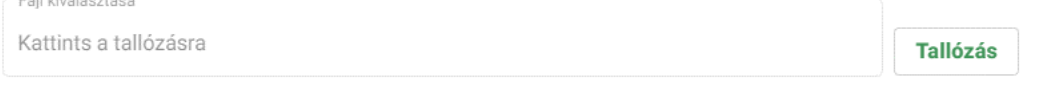

*17. ábra: Fájl feltöltő adatbeviteli elem*

# <span id="page-11-3"></span>1.3.4 Tabfül

A választógombbal megegyezően működő felületi elem azzal az eltéréssel, hogy nem adatbeviteli lehetőséget biztosít, hanem felületi elemek közötti navigációra szolgál.

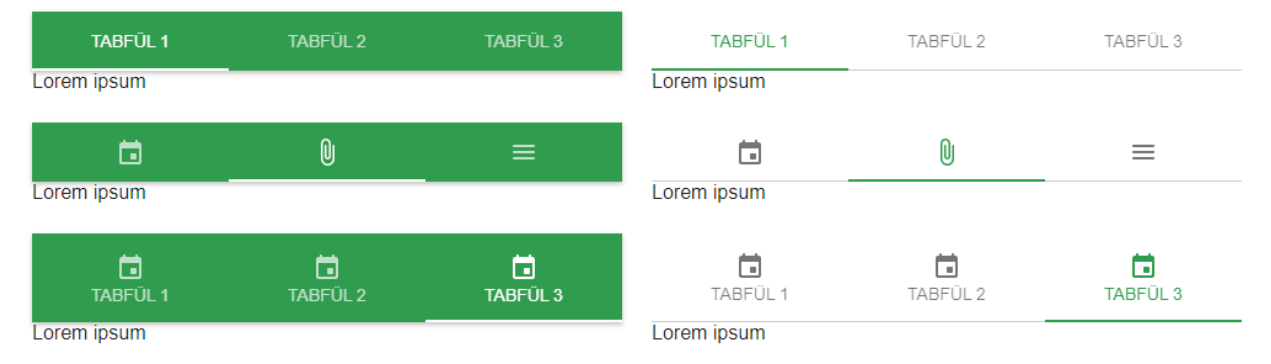

*18. ábra: Tabfül navigációs elem*

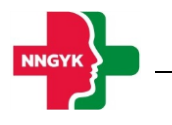

# <span id="page-12-0"></span>1.3.5 Rendszerüzenetek

A rendszer számos esetben szolgál visszajelzéssel egy-egy művelet után a felhasználó számára. A hibaüzenetek mondanivalójának erősítése érdekében színekkel vannak megkülönböztetve az üzenetek.

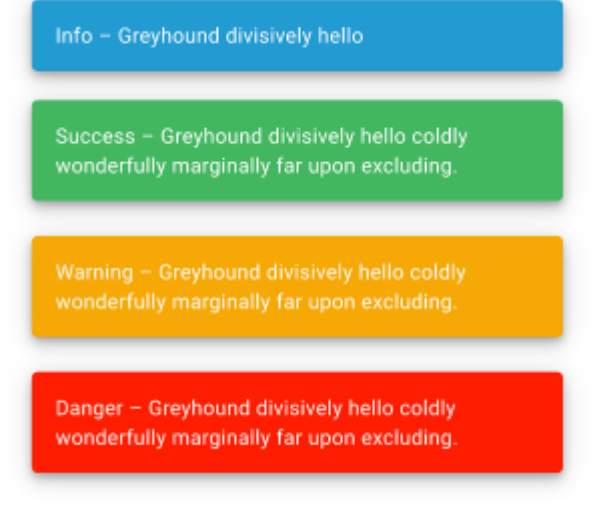

*19. ábra: Rendszerüzenet információs elem*

# <span id="page-12-1"></span>1.3.6 Felületi validáció

Az űrlapok kitöltése során az alkalmazás folyamatosan figyeli és ellenőrzi a felhasználó által beírt értékeket. A rendszer a hibákról (pl. kötelezőség, max hossz, email formátum, stb.) a beviteli mezők alatt megjelenő piros üzenetben értesíti a felhasználót. Amíg van felületi validációs hiba a rendszer nem engedi menteni az űrlapot, azaz az űrlap mentés gomb színe mindaddig halvány árnyalatot vesz fel amíg a felületen lévő űrlapon van kitöltési hiba. Amennyiben rákattint a felhasználó úgy a mentés gombra, hogy az űrlap tartalmaz kitöltési hibákat, akkor azok pirossal megjelennek az űrlapon.

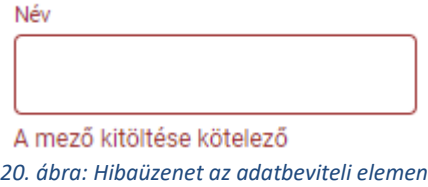

# <span id="page-12-2"></span>1.3.7 Adatbetöltés jelző

Ha az ESZENY rendszer felületén olyan műveletet kezdeményez a felhasználó, amely a rendszer üzleti logikájához fordul, akkor egy adatbetöltést jelző eleme kerül megjelenítésre, és mindaddig nem lehet a felületen található elemeket módosítani amíg a folyamat be nem fejeződött és az adatbetöltés jelző elem el nem tűnik.

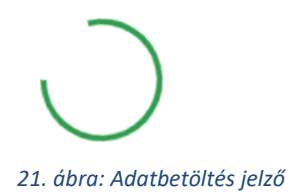

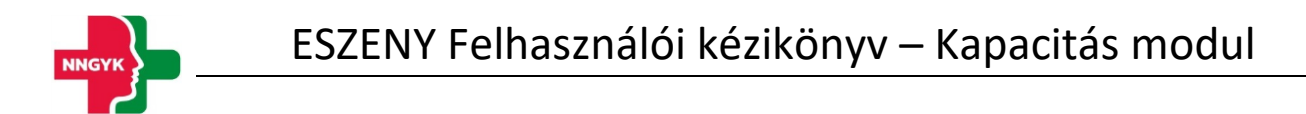

#### <span id="page-13-0"></span>1.3.8 Helyi súgó

A könnyebb megértés érdekében egyes felületi elemekhez kiegészítő információk vannak jelen a rendszerben. A tájékoztató szöveg könnyedén elérhető, amennyiben a felhasználó az információs ikon fölé húzza az egeret.

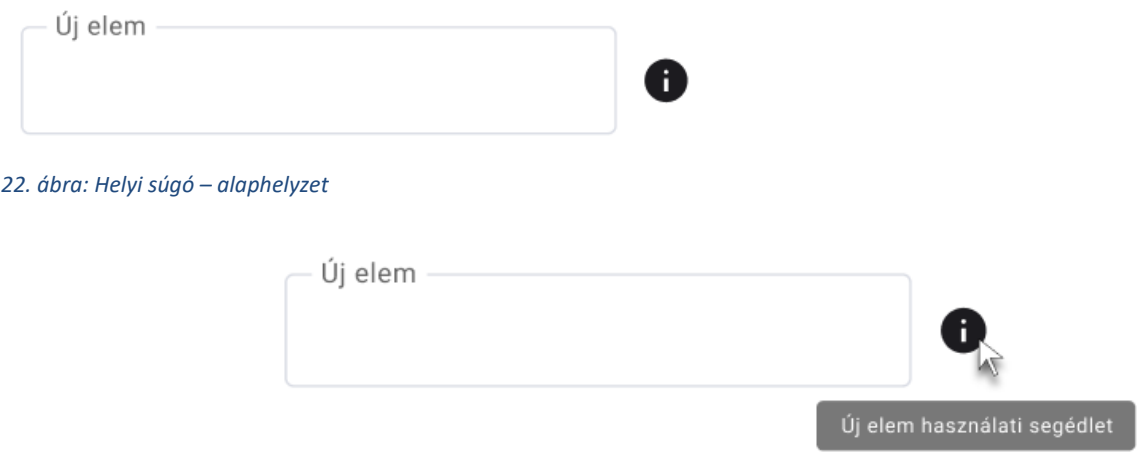

*23. ábra: Helyi súgó - Aktív tájékoztató*

# <span id="page-13-1"></span>1.4 Általános felületszerkezet

Ebben a fejezetben ismertetjük az ESZENY rendszerben tervezett felhasználói felületek általános felépítését.

# <span id="page-13-2"></span>1.4.1 Képernyők felépítése

A képernyők általános felépítése megegyezik az ügyintézői és az ügyfél oldalak esetében is. Az oldalak felső részén helyezkedik el a **fejléc**, míg az alsó részén a **lábléc**. A fejlécben találhatóak a rendszer egészét érintő információk és funkciók (pl. rendszer neve, képviselt választás, bejelentkezett felhasználó), míg a láblécben az ESZENY rendszerhez kapcsolódó alapvető kapcsolattartási és rendszerinformációk találhatók meg. A munkaterület a tartalomtól függően görgethető a felhasználó számára, viszont a fejléc mindig fixen látható marad. A felületen általános irányelvként került meghatározásra, hogy minden elem, ami zöld színű az kattintható. A rendszerben jogosultságtól függően jelennek meg bizonyos funkciók vagy menüpontok. Ha a funkció az adott állapot miatt nem érhető el a felhasználó számára, akkor "disabled" ként jelenik meg a felületen. Adott műveletek elvégzését követően a felhasználó visszajelzést kap(hat) a műveletek sikerességéről vagy sikertelenségéről beúszó Rendszerüzenetek formájában.

# <span id="page-13-3"></span>1.4.2 Fejléc és lábléc

Kovács Krisztina  $\equiv$ <  $\Box$  NEMZETI EGÉSZSÉGÜGYI SZOLGÁLTATÁSOK ELEKTRONIKUS NYILVÁNTARTÁSA l⊟ Semmelweis Egyetem *24. ábra: Fejléc* **Mező Típus Leírás** (Menü ikon) Ikongomb A menü ikon segítségével a rendszer menüje 三く összecsukható ill. kinyitható a felhasználó számára.

Rendszer neve **Statikus szöveg Az ESZENY** rendszer neve: Egészségügyi

A fejléc felépítését mutatja be az alábbi ábra és táblázat:

NNK logó  $\log 6$  Logó Az NNK hivatalos logója.

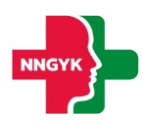

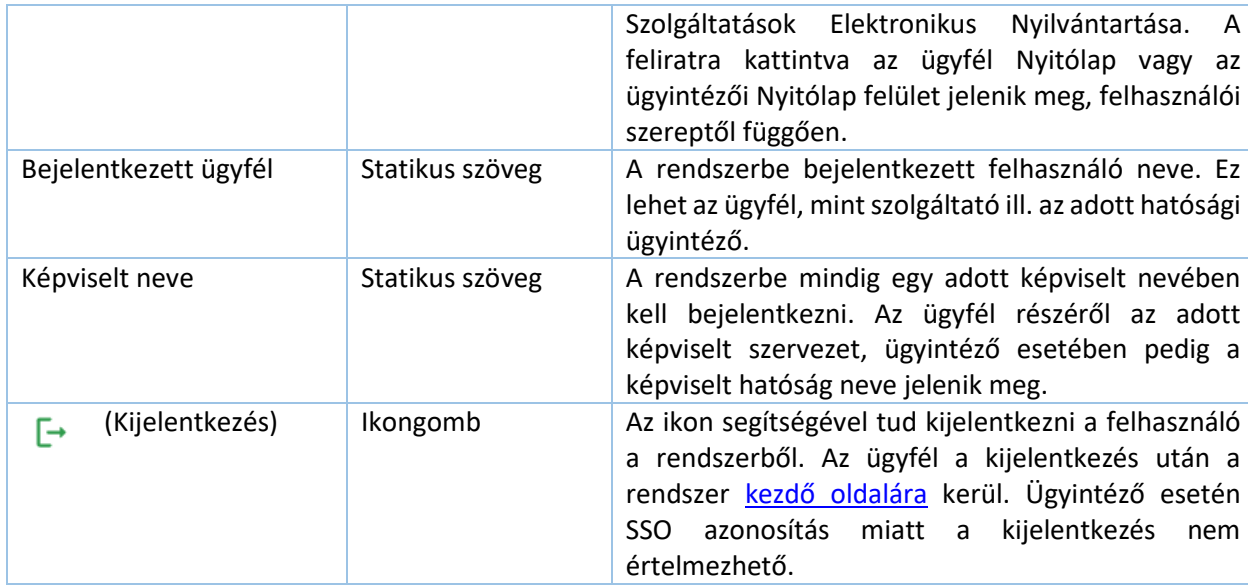

em Süti beállítások Kapcsolatfelvé<sup>.</sup>

A **lábléc**ben funkciók nem találhatók, az alábbi információk kerülnek megjelenítésre:

*25. ábra: Lábléc*

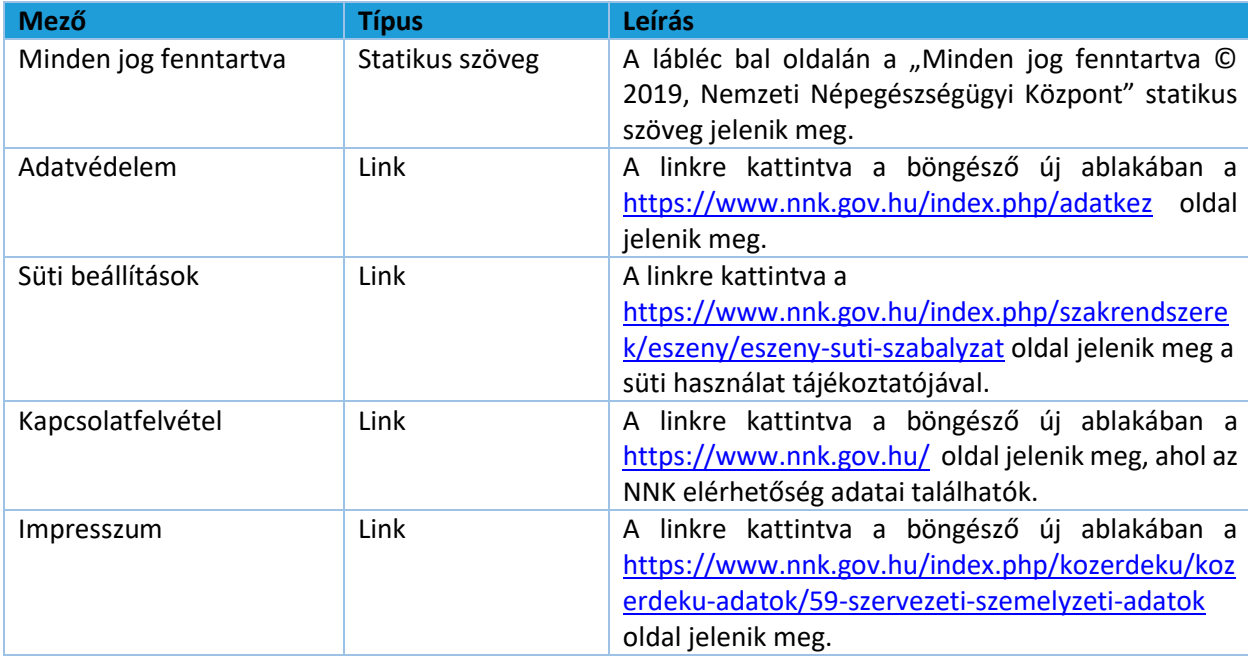

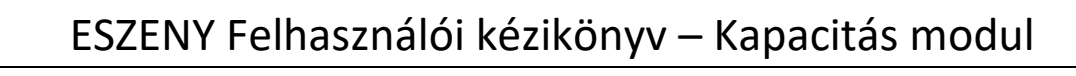

# <span id="page-15-0"></span>1.4.3 Menüsáv és tartalomjegyzék

A képernyő bal oldalán helyezkedik a menüsáv, ami a fejlécben található ikon segítségével becsukható, illetve kinyitható. A menü becsukásával növelhető a felhasználó számára hasznos terület, ilyenkor csak a menüpontokhoz tartozó ikonok jelennek meg. A felhasználó által kiválasztott, aktív menüpontot zöld színnel jelöljük A rendszerben megjelenő menüpontok különböznek ügyintéző, illetve ügyfél oldalon, valamint felhasználói jogosultságtól is függ a megjelenésük. A menüpontok részletes leírása a Menüszerkezet fejezetben található. A menü tervezett megjelenítését mutatja be az alábbi ábra:

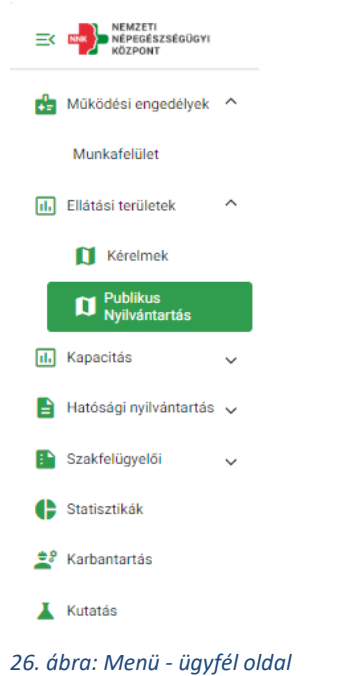

# <span id="page-15-1"></span>1.4.4 Oldal információk sáv

Az oldal információk sáv bal oldalán jelenik meg a választott menüpont neve, illetve oldal navigálás esetén a morzsa menü. A morzsa menü használatával mindig egyértelmű a felhasználó számára, hogy a rendszer épp melyik képernyőjét látja és honnan jutott el az adott felületre. A választott menüponttól függően eltérő információk és funkciók jelennek meg ebben a sávban is. Az adott felülethez tartozó funkciógombok az oldal információk sáv jobb oldalán jelennek meg.

Hatályos működési engedélyek / 1096 Budapest Nagyvárad tér 2.

← Audiológiai szakrendelés (közfinanszírozott)

*27. ábra: Morzsamenü*

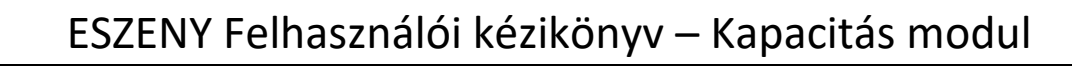

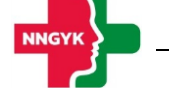

## <span id="page-16-0"></span>1.4.5 Felhasználói munkaterület

Munkaterületnek nevezzük a képernyőnek a fejléc alatt elhelyezkedő részét, amelyen a kiválasztott fő funkciónak megfelelő adatok és a hozzájuk tartozó funkció gombok jelennek meg. A felületen egységesen kártyás megjelenítést használunk az adatok csoportosítására, illetve bizonyos helyeken az adott adathalmaz egyszerre történő módosításra is. Kártyák összecsukhatóak, így lehet a rendelkezésre álló helyet még jobban kihasználni. A kártya címe mindig balra igazítva, míg a kártyához tartozó funkciógombok jobbra igazítva jelennek meg:

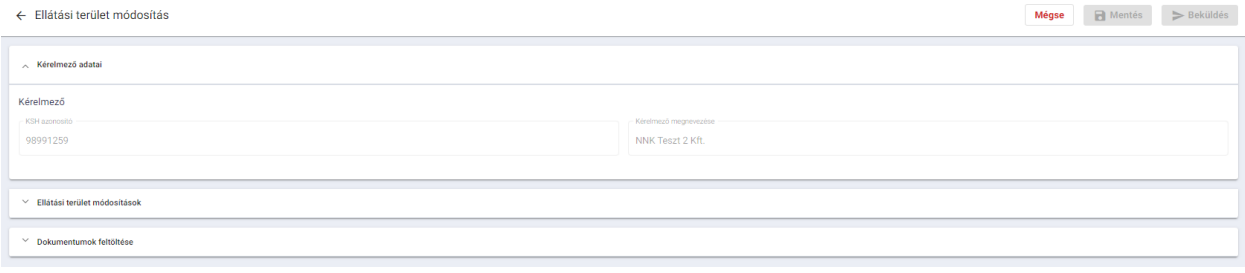

*28. ábra: Felhasználói munkaterület*

A kártyákon az adatok először megtekintés módban látszanak és módosítás hatására szerkeszthetővé válnak az adatok. A felület többi része ilyenkor nem módosítható, kiszürkül. A felületen használt gombok is különböző hangsúlyt kapnak a megjelenítés során funkciótól függően.

A felületeken megjelenő adattartalom szűkítésére szűrőt használunk. A szűrő megjelenítése is kártyán történik. A szűréshez az adott mezőkbe felvitt értékek megadását követően a "Szűrés" funkciógombot kell megnyomni. A szűrést követően csak a szűrési feltételeknek megfelelő elemek jelennek meg. Az összes adat listázásához a szűrőt ismét alaphelyzetbe kell állítani a feltételek törlésével. A szűrő ugyanolyan módon működik a munkaterület táblázatos vagy kártyás adatmegjelenítésétől függetlenül:

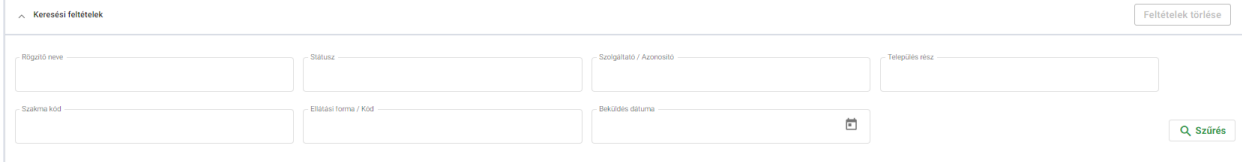

*29. ábra: Adattartalom szűrő*

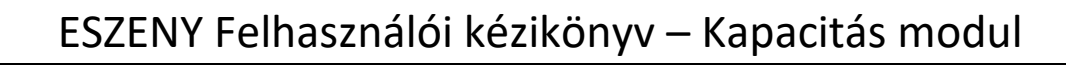

# <span id="page-17-0"></span>2 Ügyfél oldal bemutatása, ügyfél felületek

# <span id="page-17-1"></span>2.1 Bejelentkezés, ESZENY-RNY, képviselt kiválasztása

Egy felhasználó az alábbiakban ismertetett felületek és funkciók segítségével jelentkezhet be az ESZENY rendszerbe a Kapacitás modulhoz szükséges fenntartói feladatok elvégzése érdekében.

# 2.1.1 Felhasználói kezdőoldal

<span id="page-17-2"></span>A felhasználók a rendszerbe való bejelentkezést egy publikus kezdőoldalról kiindulva kezdeményezhetik. Az oldalon a bejelentkező felületre átirányító funkciógombon kívül a kapcsolati adatok is megtekinthetők, valamint a rendszer felhasználói kézikönyve letölthető.

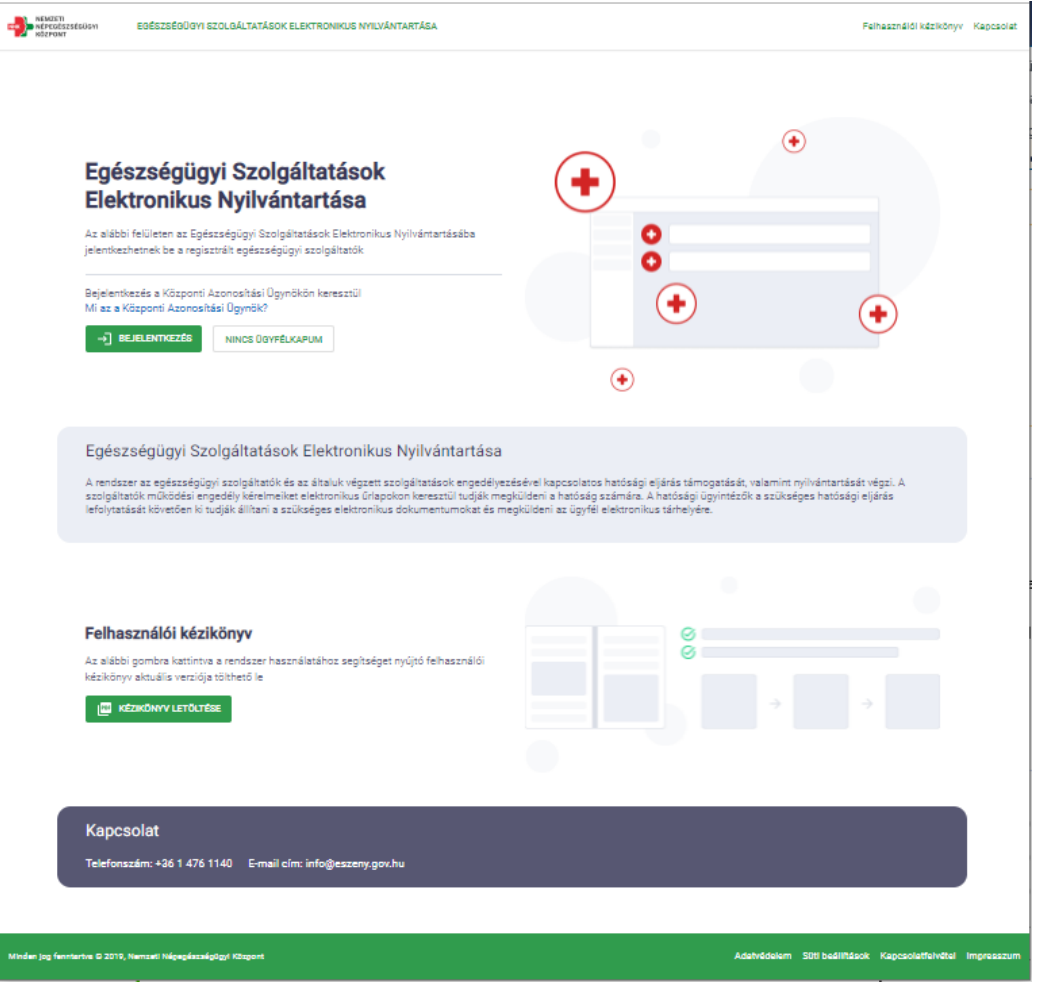

*30. ábra: Felhasználói kezdőoldal*

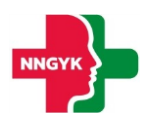

#### A felületen az alábbi komponensek jelennek meg:

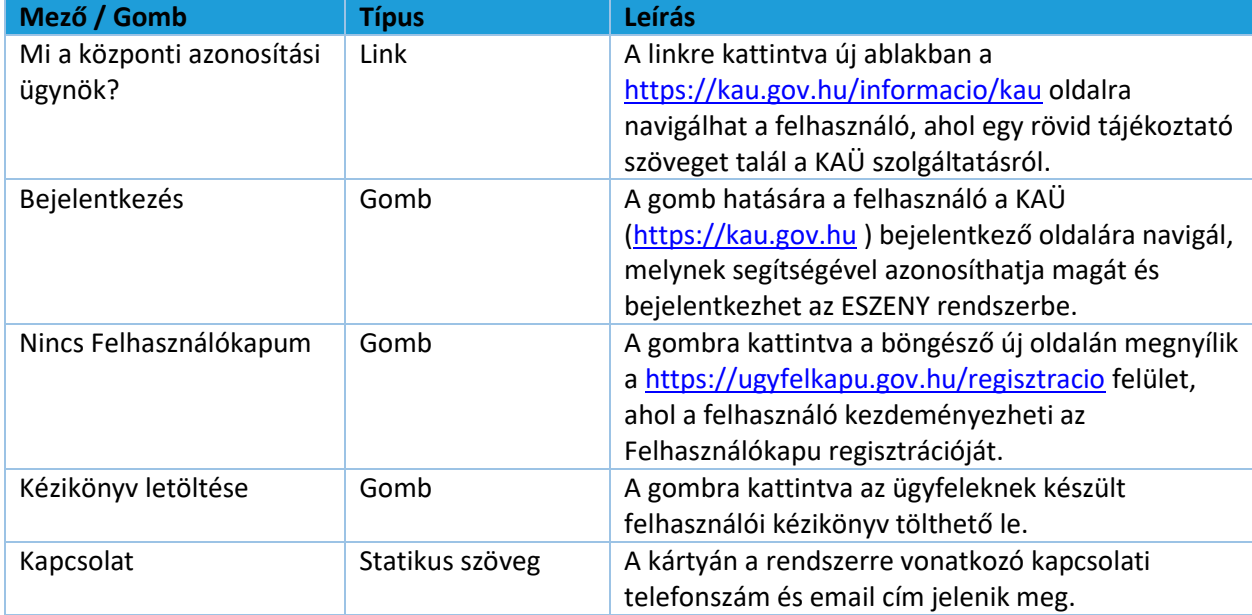

# 2.1.2 Felhasználó bejelentkezés

<span id="page-18-0"></span>Az ügyfelek a Központi Azonosítási Ügynök (KAÜ) segítségével jelentkezhetnek be a rendszerbe. A KAÜ bejelentkezést követően a felhasználó beléptetésre került az ESZENY rendszerbe.

- Sikeres bejelentkezést követően a felhasználó a Képviselt kiválasztása felületre kerül.
- Sikertelen bejelentkezésről a felhasználót hibaüzenetben tájékoztatja a rendszer.

# 2.1.3 Képviseltek kezelése

#### <span id="page-18-2"></span><span id="page-18-1"></span>*2.1.3.1 Képviseltek kiválasztása*

A Kapacitás modul használatához olyan képviseleti jogosultság szükséges, mellyel az ún. "fenntartói feladatokra" jogosult a felhasználó.

Amennyiben a Központi Azonosítási ügynökön keresztül bejelentkezett felhasználó több szervezetet vagy egyéni vállalkozást is képviselhet fenntartói feladatokra (mert erre a Rendelkezési Nyilvántartásban <https://rendelkezes.gov.hu/rny-public/> - meghatalmazása van), akkor ezen a felületen kell kiválasztania, hogy a továbbiakban melyik képviseletében szeretné a rendszert használni. A képviselt a későbbiekben is megváltoztatható a rendszer "Képviselt választása" menüpontján keresztül.

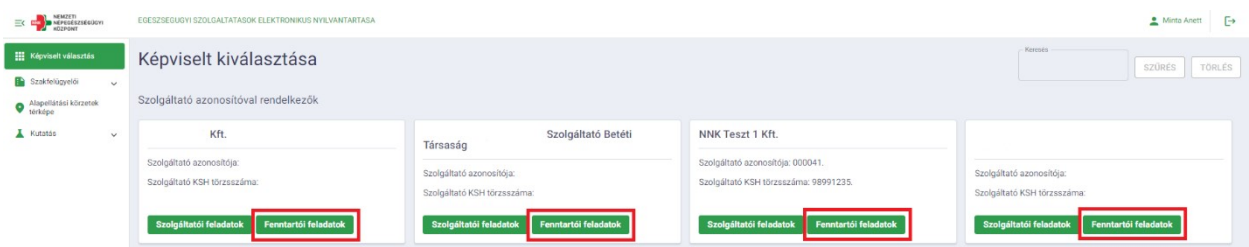

#### *31. ábra: Képviselt kiválasztása*

A felületen külön kártyákon jelennek meg azoknak szervezeteknek vagy egyéni vállalkozásoknak a megnevezései és azonosítói, amelyeknek képviseletére a bejelentkezett felhasználó jogosult. Túl sok szolgáltató esetén a megjelenő kártyákat a felhasználó az alábbiak szerint szűrheti:

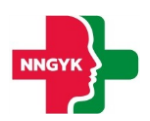

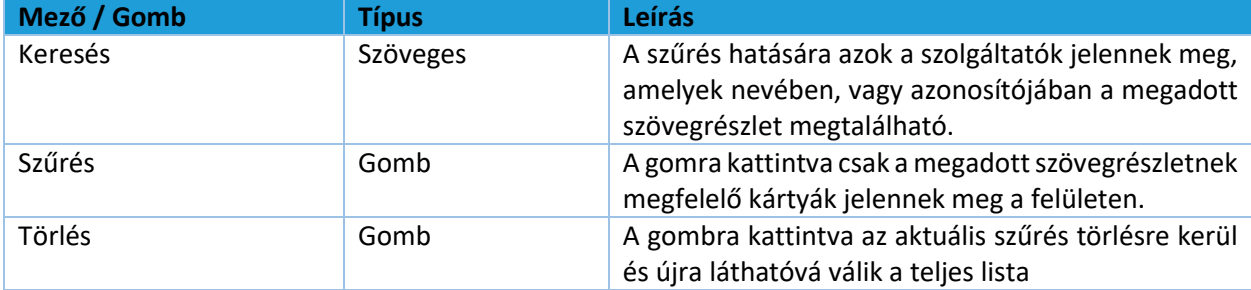

A képviselt szolgáltatók mindegyike külön kártyán jelenik meg az alábbi adattartalommal:

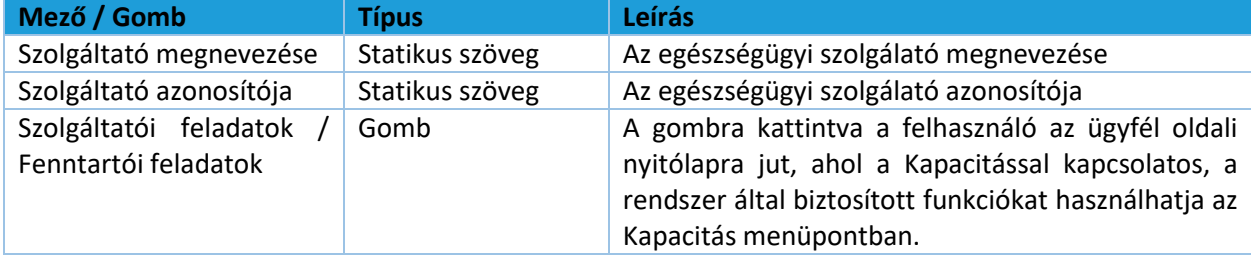

A felületen látható szolgáltatók két csoportba vannak rendezve, annak alapján, hogy már rendelkeznek-e 6 jegyű szolgáltatói azonosítóval.

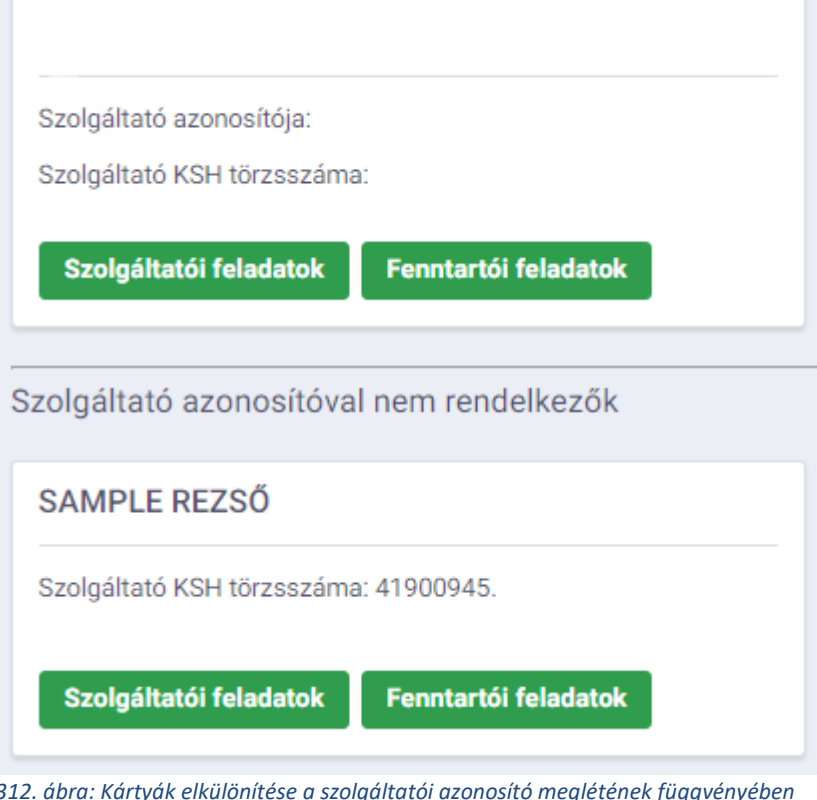

*312. ábra: Kártyák elkülönítése a szolgáltatói azonosító meglétének függvényében*

<span id="page-19-0"></span>Amennyiben a belépett felhasználó egy azonosítóval még nem rendelkező szervezet vagy vállalkozás nevében szeretne eljárni, a rendszer automatikusan generál egy 6 jegyű kódot, amint a képviselő benyújtja az első működési engedélyt kérelmét. Ezt követően a szolgáltató már a felső szekcióban lesz elérhető.

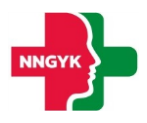

Az ESZENY alkalmazásba való bejelentkezés után, ha új, korábban még nem kezelt szervezetet vagy egyéni vállalkozást szeretne rögzíteni akkor ahhoz szükséges, hogy központi állami nyilvántartáson keresztül igazolja a jogosultságot a szervezet képviseletére.

A jogosultság igazolása történhet:

- a magyarorszag.hu-n elérhető Rendelkezési Nyilvántartás (röviden RNY) segítségével. Itt a lentebb részletezett típusú rendelkezések valamelyikével kell, hogy a szolgáltató meghatalmazza Önt
- amennyiben Ön egyéni vállalkozó, úgy az Egyéni Vállalkozók Nyilvántartása (EVNY) alapján közvetlenül
- cégek esetén pedig az Országos Cégnyilvántartó és Céginformációs Rendszer (OCCR) adatbázisában tárolt önálló képviseleti joggal

A Rendelkezési Nyilvántartásban az alábbi rendelkezés típusokkal tudja igazolni az ESZENY felé a Kapacitás modul használatához szükséges képviseleti jogot:

- PTK 6.16 szerinti általános meghatalmazás
- Nemzeti Népegészségügyi és Gyógyszerészeti Központ / Szakellátási kapacitással és ellátási területtel kapcsolatos ügyek

Amennyiben a Rendelkezési Nyilvántartás szerint Ön jogosult eljárni az ESZENY-ben, úgy a rendszer automatikusan felajánlja bejelentkezés után az RNY-ben elérhető érvényes rendelkezése szerint. Ha az RNY-től függetlenül, más módon kívánja igazolni a jogosultságot, akkor a "Szervezet felvétele" kártya használatával kezdeményezheti a szolgáltató kiválasztását. Ebben az esetben meg kell adnia a szolgáltató adószámának első 8 számjegyét (azaz a KSH törzsszámot) - az ESZENY pedig ez alapján elvégzi a központi nyilvántartásokban a képviseleti jog ellenőrzését. Ha a felhasználó jogosultsága megfelelő, akkor az adószám alapján beazonosított szolgáltató megjelenik és kiválasztható a listából. A kiválasztás követően a későbbiekben már új kártyán szerepel majd az adott szervezet, így belépés után gyorsan elérhető lesz.

Egyéni vállalkozót "Egyéni vállalkozás felvétele" kártyán keresztül lehet felvenni adószám alapján. Amennyiben a felhasználó jogosult a vállalkozás képviseletére úgy az megjelenik a visszaérkező listában és kiválasztható. A kiválasztása után a továbbiakban már külön kártyán szerepel majd a képviselet a gyors kiválasztás érdekében.

# <span id="page-20-0"></span>2.2 Szolgáltató, mint Felhasználó

# <span id="page-20-1"></span>2.2.1 Átjárás a szolgáltató modulból a KAP modulba

A szolgáltató, amennyiben éppen az A modulból szeretne átugrani a kapacitás modulba, úgy lehetősége van rá, hogy egy már leszűrt állapotot megtartson, és ne kelljen ott is szűrnie.

Az átugrásra az alábbi képernyőről van lehetőség: a szakellátás blokkokban soronként találhatók kapacitás ikonok (fejlécben KAP jelöléssel). Adott sor ezen ikonjára kattintva valósul meg az "átugrás". A cél munkafelület pedig a kapacitás tételek lista (ld. következő fejezet).

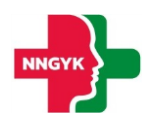

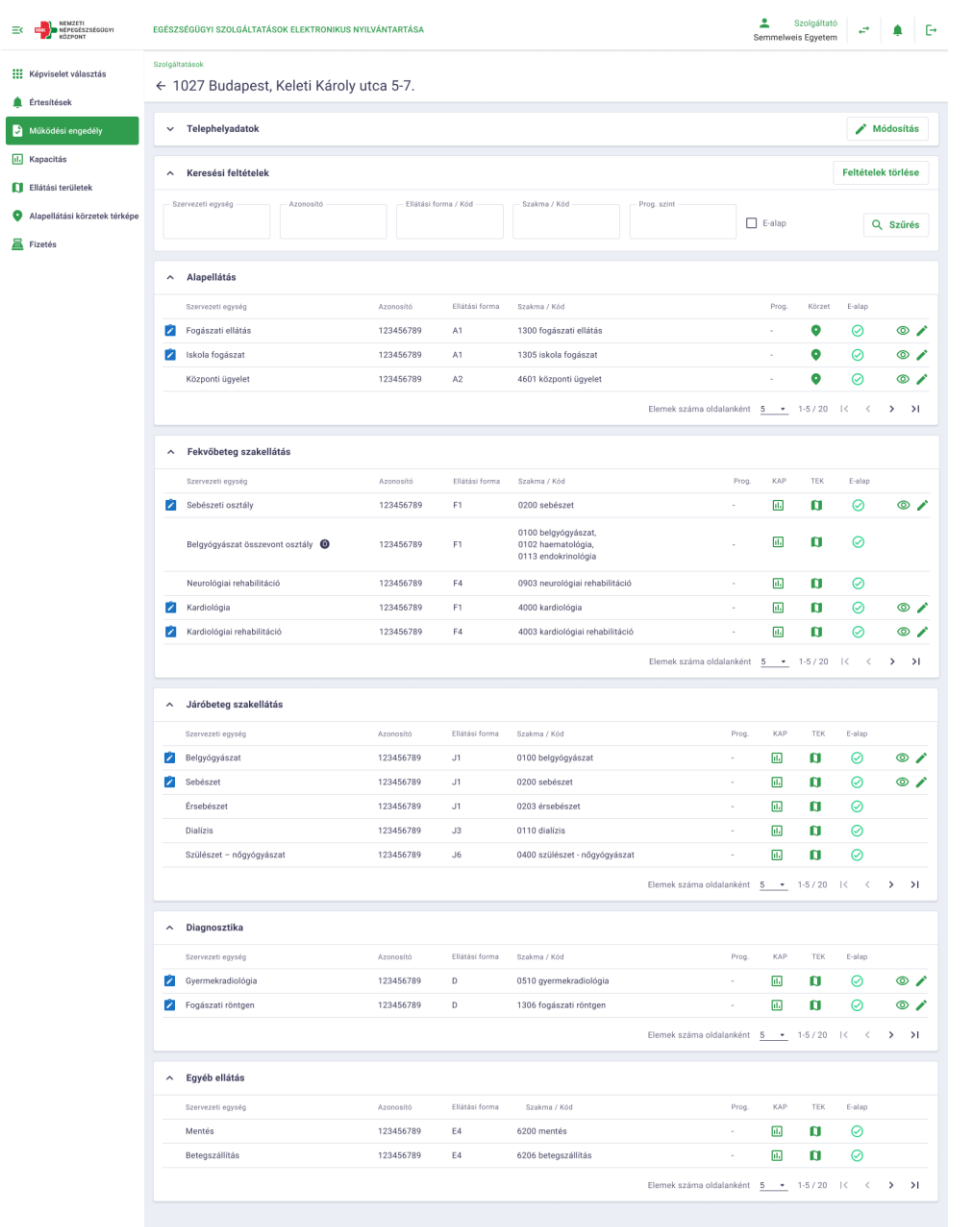

# <span id="page-21-0"></span>2.2.2. KAP tételek lista

Képernyő célja: A szolgáltató és a fenntartó – mint ügyfelek – ezen a felületen tudja adott keresési feltételek mellett listázni a kapacitás adatait, illetve igény esetén letölteni a lekérdezett listát .xls formátumban.

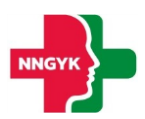

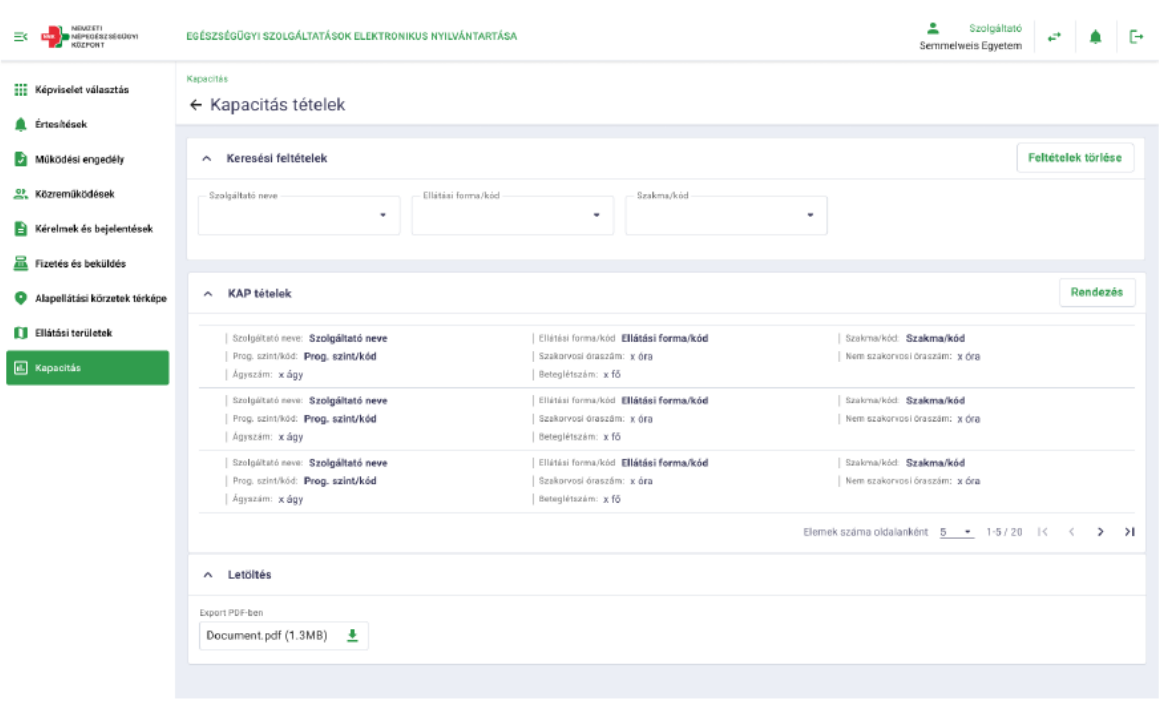

A képernyőt a szolgáltató is és a fenntartó is (mint két különböző Felhasználókör) használni fogja, más-más elérési utakkal.

Szolgáltató elérése:

- 1.mód: Az előző pontban tárgyalt képernyőn lévő "KAP" ikonokról (Szakellátás kártyákon keresendő). Amennyiben a szolgáltató innen lép be, a kereső kártyáján a már itt kiválasztott adatok megjelennek automatikusan keresési feltételként (módosíthatók, de fel lesznek kínálva).
- 2. mód: Kapacitás menüre kattint a szolgáltató: ebben az esetben a kereső legördülő mezői üresek, "nulláról" állít be keresési feltételeket a felhasználó.

#### Fenntartó elérése:

A munkafelületéről (ld. Kapacitás menüből induló munkafelület fejezet) a "KAP-lista" gombra kattintva.

A felület leírása:

- 1. kártya: Keresési feltételek:
	- A mezők értékkészlete legördülő menüből válogatható.
	- Autocomplete-el szűkül a legördülő menü tartalma a bevitt szövegrészletnek megfelelően, ami azt jelenti, hogy ha a felhasználó elkezd beírni egy szövegrészletet, az alatta legördülőben felkínált értékkészlet csökken ennek megfelelően – így a szükséges elem kiválasztása könnyebb és gyorsabb lesz.
	- Ha megtörtént a szűrési feltételek kiválasztása a kívánt mezőkre (ahol nem történik kiválasztás, ott annak a mezőnek minden adatára meg fog történni a listázás), akkor a "Szűrés" gomb segítségével elvégezzük a szűrési műveletet.
	- Amennyiben időközben meggondolja magát a felhasználó, és törölni szeretné az eddig beállított feltételeket, akkor a "Feltételek törlése" gombbal teheti ezt meg.

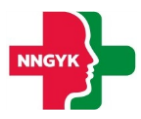

- 2. kártya: Lekérdezés eredménye:
	- A képernyőn jelölt mezők megjelenítésével.
	- A kártyára egy gomb, a "Rendezés" gomb vonatkozik. Rákattintva egy egyszerű rendezés történik: lenyíló menüben megjelenik minden mező, amely listázásra kerül. Ebből választhat a felhasználó, hogy melyik szerint szeretne rendezni. Növekvő irányú (ABC) rendezés lesz
- 3. kártya: Letöltés:
	- A gombra kattintva a 2. kártyán lekérdezett lista letölthető .xls formátumú fájlba (ahol további rendezések, műveletek végezthetők.

# <span id="page-23-0"></span>2.3 Fenntartó, mint Felhasználó

# <span id="page-23-1"></span>2.3.1. KAP menüből induló "munkafelület"

Képernyő célja: A fenntartó – mint Felhasználó – ezen a felületen tudja kezelni a már létező kapacitás módosítási kérelmeit státusztól függetlenül. Szűkítheti a kérelmek listáját, rendezheti azokat, illetve a kiválasztott kérelem tartalmát meg is tudja nyitni erről a felületről. Szintén erről a felületről van lehetősége új kapacitás módosítási kérelmet indítani.

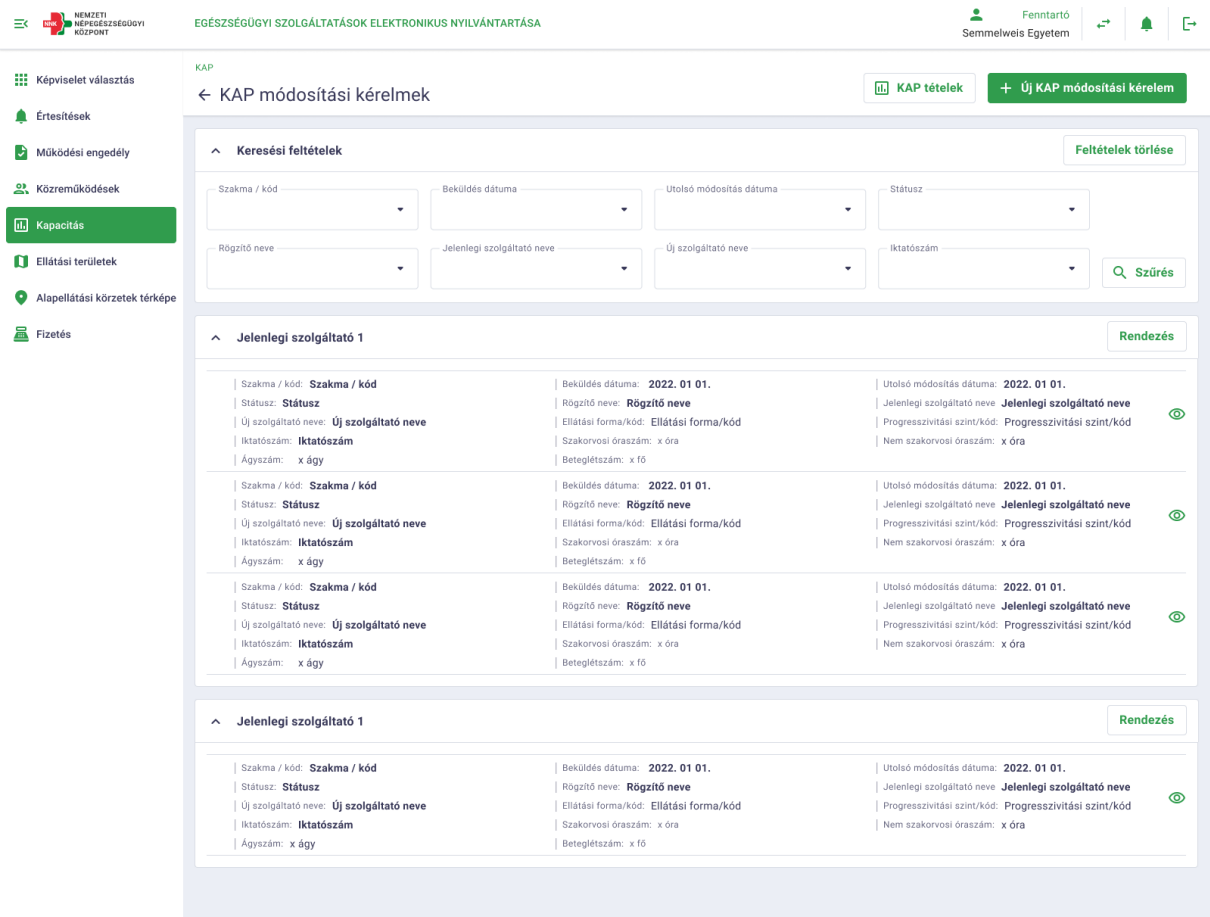

A képernyőt a fenntartó fogja használni az "Kapacitás" menüpontra kattintva.

A felület leírása:

- Új KAP módosítási kérelem gomb:

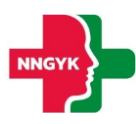

- Megnyomására egy új KAP módosítási kérelmi űrlap fog megnyílni, innen lehet új kérelmet elindítani majd.
- "KAP tételek" gomb:
	- A felhasználó innen tud átmenni a KAP tételek képernyőre, ha esetleg az új kérelem elkészítése előtt szeretné megnézni, hogy jelenleg milyen kapacitások tartoznak a kérdéses szolgáltatójához. Erről a gombról a KAP tételek felületre lehet majd átmenni.
- 1. kártya: Keresési feltételek:
	- A mezők értékkészlete legördülő menüből válogatható.
	- Autocomplete-el szűkül a legördülő menü tartalma a bevitt szövegrészletnek megfelelően, ami azt jelenti, hogy ha a felhasználó elkezd beírni egy szövegrészletet, az alatta legördülőben felkínált értékkészlet csökken ennek megfelelően – így a szükséges elem kiválasztása könnyebb és gyorsabb lesz.
	- Ha megtörtént a szűrési feltételek kiválasztása a kívánt mezőkre (ahol nem történik kiválasztás, ott annak a mezőnek minden adatára meg fog történni a listázás), akkor a "Szűrés" gomb segítségével elvégezzük a szűrési műveletet.
	- Amennyiben időközben meggondolja magát a felhasználó, és törölni szeretné az eddig beállított feltételeket, akkor a "Feltételek törlése" gombbal teheti ezt meg.
- 2. kártya: Lekérdezés eredménye:
	- A képernyőn jelölt mezők megjelenítésével.
	- A kártyára egy gomb, a "Rendezés" gomb vonatkozik. Rákattintva egy egyszerű rendezés történik: lenyíló menüben megjelenik minden mező, amely listázásra kerül. Ebből választhat a felhasználó, hogy melyik szerint szeretne rendezni. Növekvő irányú (ABC) rendezés lesz
	- A lista jól elkülönítetten, kártyánként jelenlegi szolgáltatókra van csoportosítva.
	- Tételenként kell egy "Megtekint" gomb is (szem ikonnal), melynek megnyomására a vonatkozó kérelem űrlapja fog megjelenni.

# 2.3.2. KAP módosítási kérelem űrlap

<span id="page-24-0"></span>Két fő kártya képezi az űrlap logikáját:

- Kapacitás csökkenések
- Kapacitás bővülések néven szerepelnek a képen.

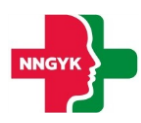

 $\bullet$ 

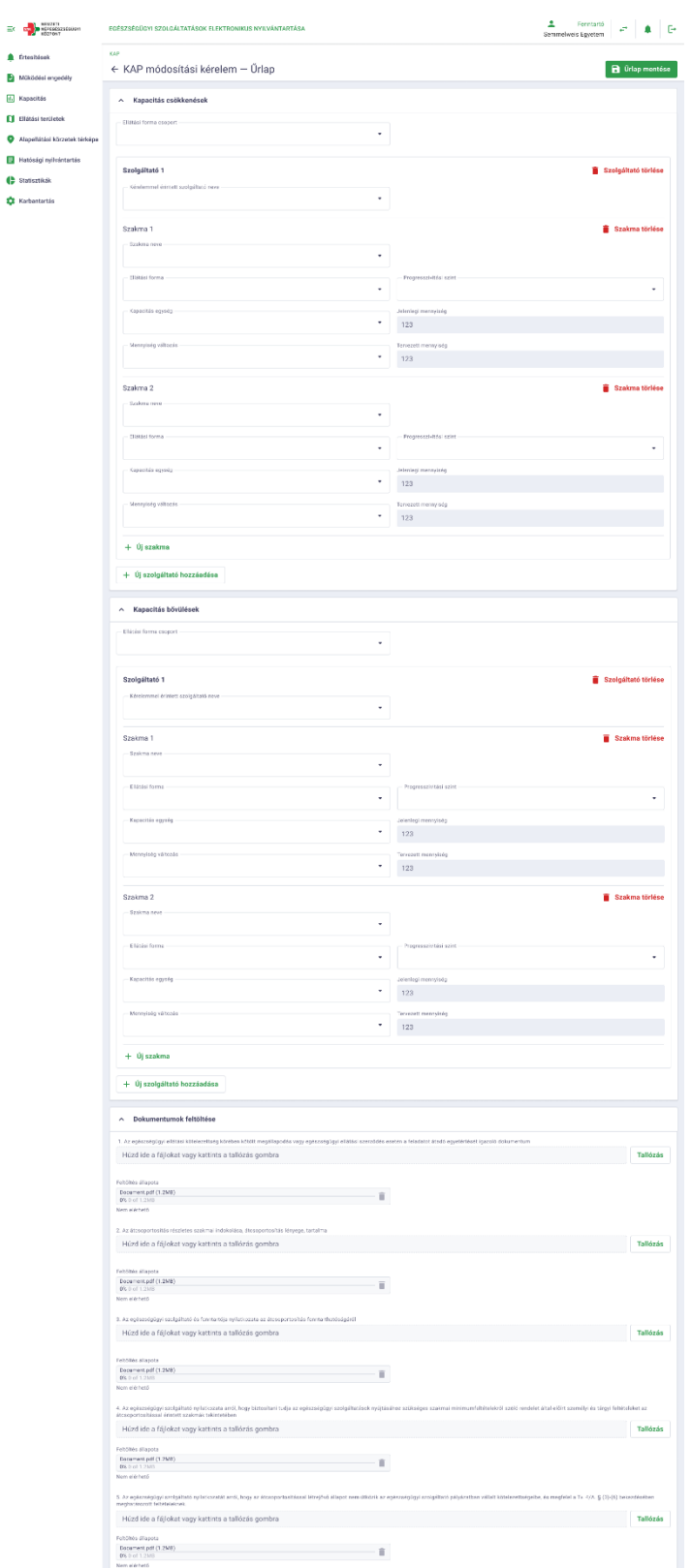

Lényege, hogy a csökkenés oldalon felvitt kapacitás csökkenések összesített adata – akár a szükséges átfordításokkal a kapacitások között – megegyezzen a bővülés oldalra bevitt kapacitással.